## **KRONOS Sound Libraries EXs Expansion Samples**

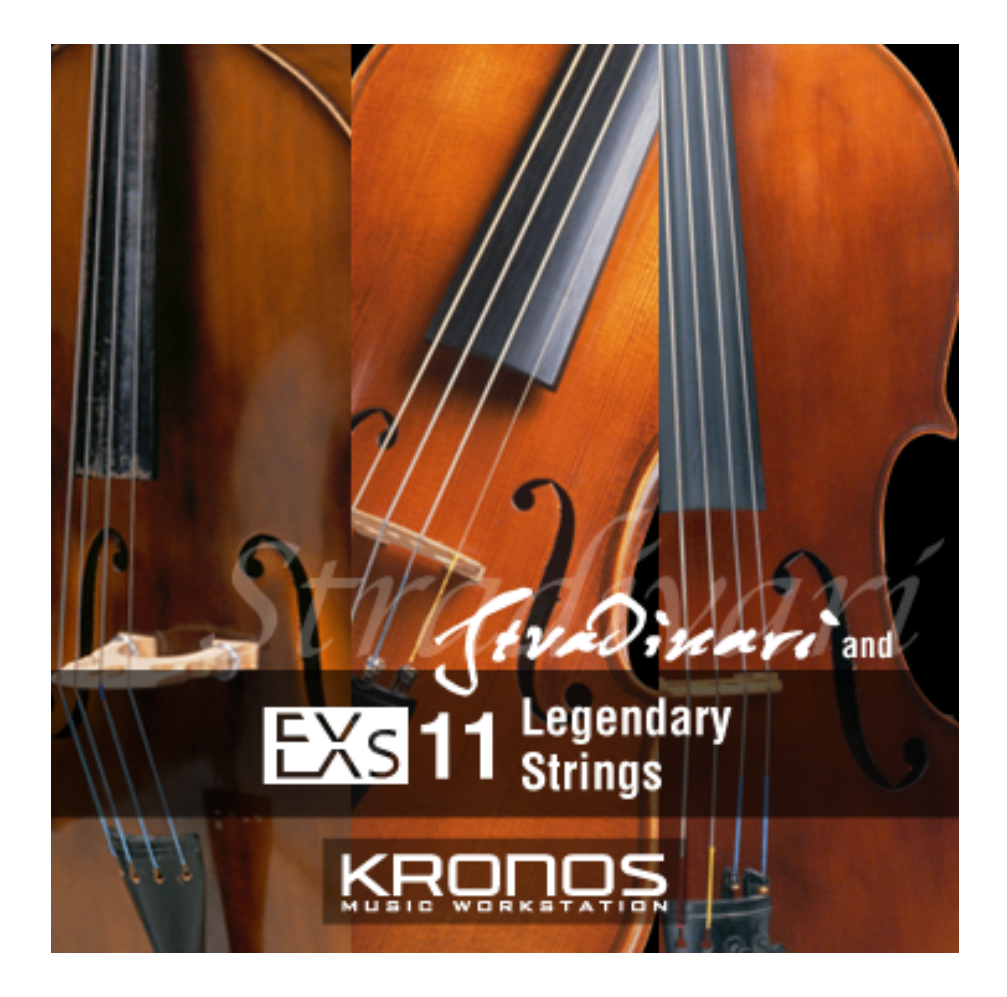

# **Manuel d'utilisation**

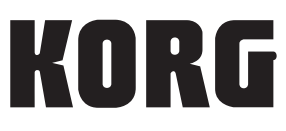

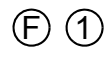

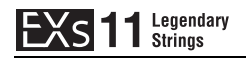

# **EXS 11** Legendary

Nous vous remercions d'avoir choisi EXs11 Legendary Strings pour le KRONOS de Korg.

Contenu: Environ 2,8 Go dʹéchantillons PCM, 128 programmes, 48 combinaisons, 122 séquences dʹondes

Cette fantastique bibliothèque propose un riche répertoire de sons de cordes. Puisez parmi les sons solo produits sur des instruments adulés ‐comme un Stradivarius‐ ou offrez‐vous le son dʹun orchestre au grand complet. Outre des échantillons de techniques de jeu individuel telles que trille, vibrato et pizzicato, les rayonnages de cette bibliothèque proposent des ensembles de compositions diverses en termes du nombre dʹexécutants; bref tout ce qui est nécessaire pour réaliser un travail de production soigné. Des échantillons détaillés capturent les nuances dʹinterprétation les plus subtiles et font de cette bibliothèque le must absolu des sons de cordes.

Ce manuel dʹutilisation explique comment installer EXs11 sur le KRONOS, comment charger les échantillons, programmes, combinaisons et séquences dʹondes, et comment acheter un code afin dʹautoriser la bibliothèque. La section "Voice Name List" fournit la liste de tous les programmes, combinaisons, séquences dʹondes et multi‐échantillons fournis.

#### **Système requis**

Pour installer EXs11, il vous faut:

- La version 1.5.0 ou ultérieure du système du KRONOS
- Environ 2,8 Go d'espace disponible sur le disque interne

Pour charger les sons en mémoire, il faut:

• Environ 702 Mo de RAM disponible

#### **3 Go de mémoire RAM recommandés**

Le chargement simultané d'EXs11 et des échantillons d'usine requiert 3 Go de mémoire RAM. La version 1.5.0 du système KRONOS permet lʹinstallation de mémoire RAM supplémentaire; pour en savoir plus, voyez la documentation relative à la mise à jour 1.5.0.

Avec 2 Go de mémoire RAM, il est toutefois possible dʹexploiter EXs11, à condition de faire de la place en retirant des échantillons chargés à lʹusine. Pour en savoir plus, voyez "Charger les [échantillons](#page-7-0) EXs11 avec simplement 2 Go de mémoire installée" à la page 8.

Pour vérifier la mémoire RAM installée:

- **1. Appuyez sur le bouton GLOBAL pour passer en mode Global.**
- **2. Affichez la page "Options Info".**
- Le paramètre "Memory" de la section "System" dans le coin supérieur droit de l'écran indique la quantité de mémoire RAM installée.

#### **Mode de démonstration**

Au départ, EXs11 est en mode de démonstration. Cela vous permet d'utiliser, d'éditer et de sauvegarder des programmes, des combinaisons, des kits de batteries, des séquences d'onde et des morceaux exploitant EXs11. Cependant, tant que vous n'achetez pas de code d'autorisation, le son s'estompe périodiquement. Pour acheter un code d'autorisation, rendez‐vous à la boutique en ligne sur le site www.korg.com/kronos. Pour en savoir plus, voyez "Acheter et [autoriser](#page-11-0) EXs11" à la page 12.

**2**

#### **Préparations avant l'installation**

Pour installer EXs11, il vous faut la version 1.5.0 ou ultérieure du système du KRONOS et au moins 2,8 Go d'espace disponible sur le disque interne.

Pour vérifier la version du système de votre KRONOS:

- **1. Appuyez sur le bouton GLOBAL en façade pour passer en mode Global.**
- **2. Affichez la page "Options Info".**

La version est affichée sous "System" dans le coin supérieur droit de l'écran.

**3. Vérifiez qu'il s'agit de la version 1.5.0 ou d'une version ultérieure. Si ce n'est pas le cas, rendez‐vous sur le site www.korg.com/kronos et téléchargez puis installez la version la plus récente du système.**

Pour vérifier l'espace disponible sur le disque interne:

- **1. Appuyez sur le bouton DISK en façade pour passer en mode Disk.**
- **2. Affichez la page "Media Info".**
- **3. Réglez "Drive Select" sur "HDD: INTERNAL HD".**
- **4. Vérifiez que l'espace disponible ("Free Size") est d'au moins 2,8G (GB). Sinon, libérez de la place sur le disque en supprimant des données superflues.**

Vous pouvez supprimer des fichiers indésirables du disque avec la commande "**Delete**" du menu de la page "Utility". Si vous souhaitez conserver ces fichiers, utilisez la commande "**Copy**" du menu pour les archiver sur un support de mémoire USB externe.

## **Installer EXs11**

#### **1. Ouvrez le fichier d'archive téléchargé.**

L'ouverture de l'archive produit un dossier contenant différents fichiers et un sous‐ dossier décrits ci‐dessous.

*Contenu du dossier EXs11*

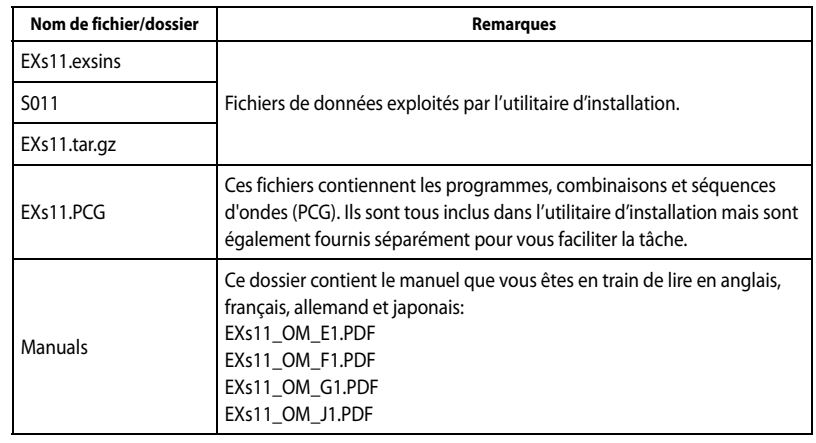

- **2. Copiez le dossier EXs11 sur un support de mémoire USB comme un disque dur ou une clé USB.**
- **3. Déconnectez correctement le support de mémoire USB de l'ordinateur.**
- **4. Branchez le support de mémoire USB à une des deux prises USB A du KRONOS.**
- **5. Appuyez sur le bouton DISK pour passer en mode Disk.**
- **6. Affichez la page "Disk Utility".**
- **7. Utilisez le menu "Drive Select" dans le bas de la page pour sélectionner le support de mémoire USB.**

Vous pouvez être amené à patienter quelques secondes après la connexion du support avant qu'il ne soit reconnu.

**8. Ouvrez le dossier contenant les données EXs (voyez l'étape 2).**

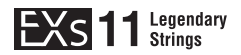

**9. Sélectionnez le fichier "EXs11.exsins".**

Le suffixe "exsins" est l'abréviation de "EXs INStaller".

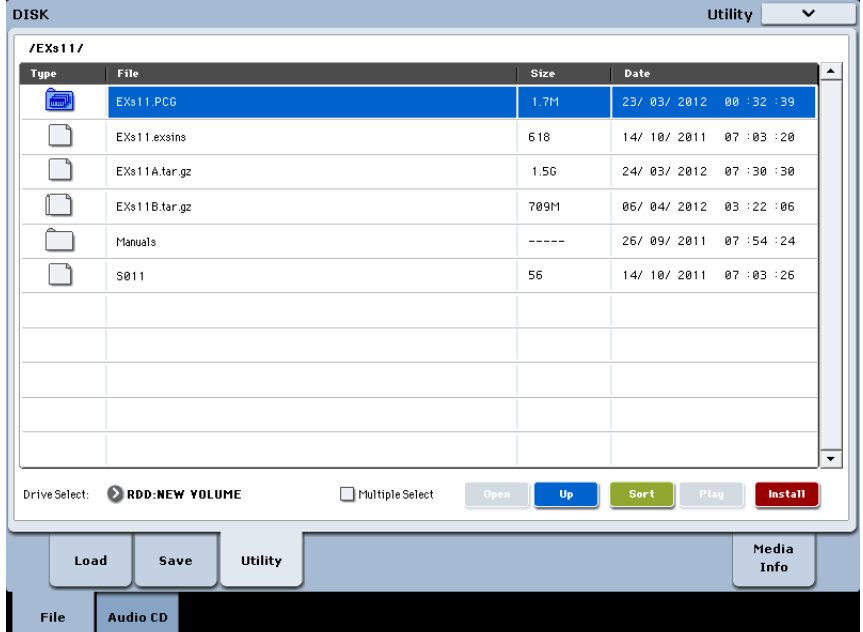

Quand un fichier .exsins est sélectionné, le bouton [**Load**] se transforme en bouton [**Install**]. Vous ne pouvez installer qu'une seule option EXs à la fois. Si "**Multiple Select**" est activé, [**Install**] est désactivé.

#### **10. Sélectionnez "Install EXs" dans le menu ou appuyez sur le bouton [Install].**

Le système vérifie si les fichiers d'installation sont valides et s'il y a assez de place sur le disque SSD pour installer EXs. Une fenêtre de dialogue apparaît.

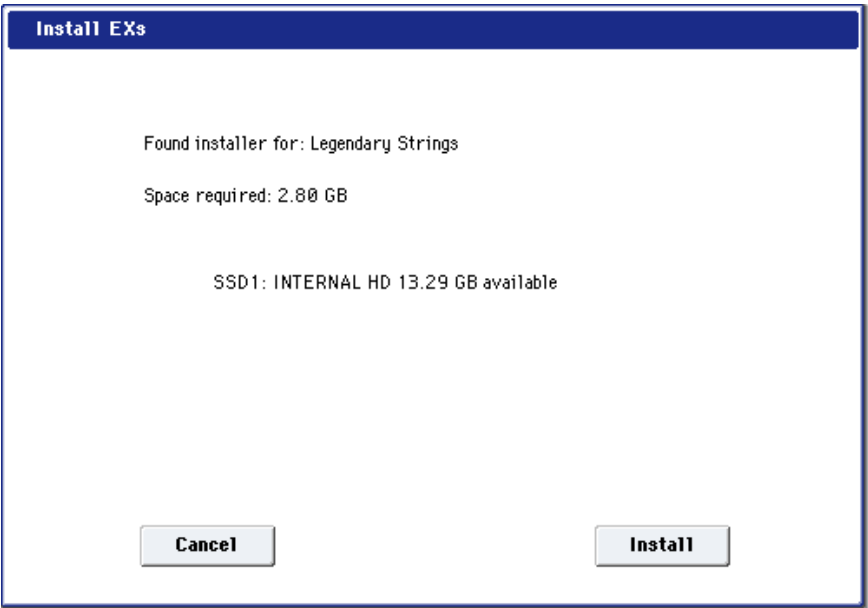

Found installer for: [nom de l'option EXs]

Space required: [nnn] GB

SSD1: [nom du disque] [nnn] GB [mémoire disponible]

**11. Appuyez sur [Install] pour poursuivre l'installation.**

Une demande de confirmation "Are you sure?" apparaît.

Pour annuler l'installation, appuyez sur le bouton [**Cancel**].

#### **12. Appuyez sur [OK] pour poursuivre l'installation.**

L'installation démarre. Elle peut prendre un certain temps: une barre de progression indique où en est l'installation.

Ensuite les fichiers installés sont vérifiés. Si la vérification ne fait état d'aucun problème, la barre de progression disparaît et l'installation est terminée. Les données d'échantillons EXs sont installées dans une partie invisible et protégée du disque. Pour utiliser EXs, chargez ses fichiers associés qui seront installés dans un nouveau dossier appelé "EXs11 Legendary Strings" au sein du dossier "Korg Options".

*Contenu du dossier 'EXs11 Legendary Strings'*

| Nom de fichier/dossier | Remarques                                                                                                  |
|------------------------|----------------------------------------------------------------------------------------------------|
| EXs11.KSC              | Fichier "Korg Sample Collection" qui vous permet de charger tous les<br>nouveaux échantillons en une fois. |
| EXs11.PCG              | Ce fichier contient les nouveaux programmes, combinaisons et<br>séquences d'ondes.                         |

**Remarque:** EXs11.PCG est aussi inclus dans le fichier EXs11.zip décompressé. Ce fichier est identique au fichier EXs11.PCG installé. Ces fichiers peuvent faire office de copie de sauvegarde.

**13. Mettez lʹinstrument hors tension, attendez 10 secondes puis remettez‐le sous tension.**

#### **Messages d'erreur**

Lors de l'installation, des messages d'erreur peuvent apparaître en cas de problème.

#### **"Error: invalid option file"**

Ce message indique que les données d'installation sont corrompues. Copiez de nouveau le fichier sur le support USB et, si l'opération échoue encore, téléchargez à nouveau les données.

#### **"Error: not enough disk space for the installation"**

Ce message indique qu'il n'y a pas assez de place sur le disque interne. Supprimez des données de la mémoire en les archivant sur un support USB pour libérer de l'espace.

## <span id="page-5-0"></span>**Charger les nouveaux sons et échantillons**

Avant dʹeffectuer le chargement, veillez à effectuer une copie de sauvegarde de vos données importantes sur le disque dur interne ou un support de stockage USB. Quand vous chargez ces fichiers dans la mémoire, les données sauvegardées auparavant dans ces emplacements sont écrasées.

#### **Destinations par défaut des données chargées**

Par défaut, les programmes, combinaisons et séquences dʹondes sont chargés aux emplacements suivants:

- Programmes: U-G000~127
- Combinaisons: U‐G000~047
- Séquences d'ondes: U‐B000~031, U‐C000~031, U‐D000~031, U‐E000~025

Vous pouvez toutefois sélectionner d'autres destinations. Pour en savoir plus, voyez la section "Charger les programmes et les [combinaisons](#page-8-0) dans une autre banque", cidessous.

#### **Charger les nouveaux sons et échantillons**

Vous pouvez charger simultanément tous les programmes, combinaisons et séquences d'ondes dans les emplacements par défaut. Pour cela:

- **1. Affichez la page "Disk Load".**
- **2. Réglez "Drive Select" sur "HDD: INTERNAL HD".**
- **3. Sélectionnez le dossier "Korg Options" et appuyez sur [Open].**
- **4. Sélectionnez le dossier "EXs11 Legendary Strings" et appuyez sur [Open].**
- **5. Sélectionnez le fichier "EXs11.PCG".**
- **6. Appuyez sur le bouton [Load].**

Une fenêtre de dialogue apparaît.

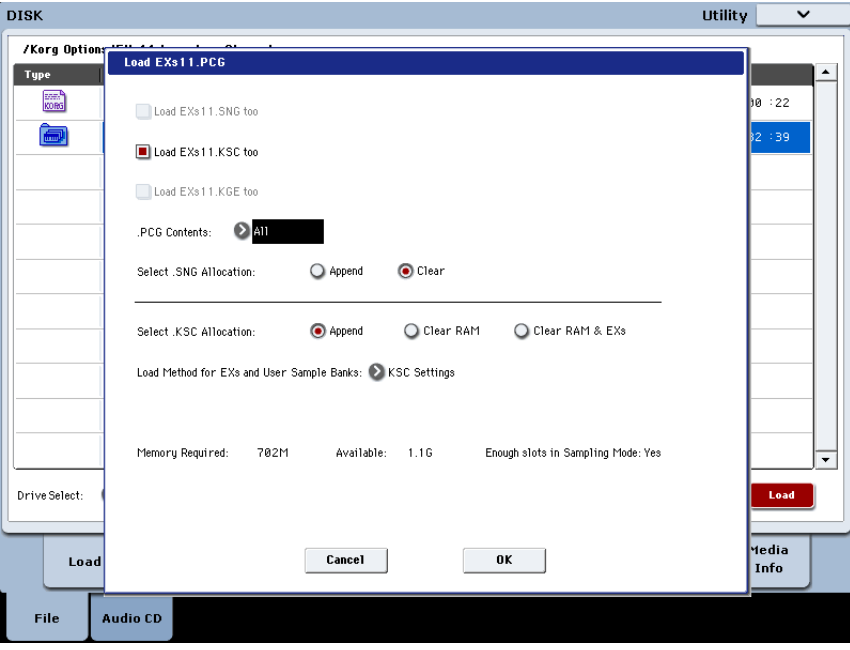

**7. Sélectionnez l'option "Load EXs11.KSC too".**

Les échantillons sont chargés en même temps que les programmes et les kits de batterie.

**8. Réglez "Select .KSC Allocation" sur "Append" et "Load Method" sur "KSC Setting".**

#### **9. Laissez le paramètre ".PCG Contents" réglé sur "All".**

Sous les autres paramètres se trouve une ligne affichant "Memory Required" (la mémoire nécessaire) et "Available" (disponible). (L'information sur les emplacements disponibles ("Slots") ne concerne que les échantillons RAM.)

Si la valeur "Available" est supérieure à la valeur "Memory Required", le texte s'affiche en noir et vous pouvez continuer.

Si la valeur "Available" est inférieure à la valeur "Memory Required", le texte s'affiche en rouge. Vous pouvez libérer de la mémoire de différentes façons. Voyez ["Libérer](#page-6-0) de la [mémoire](#page-6-0) pour charger EXs11" ci-dessous.

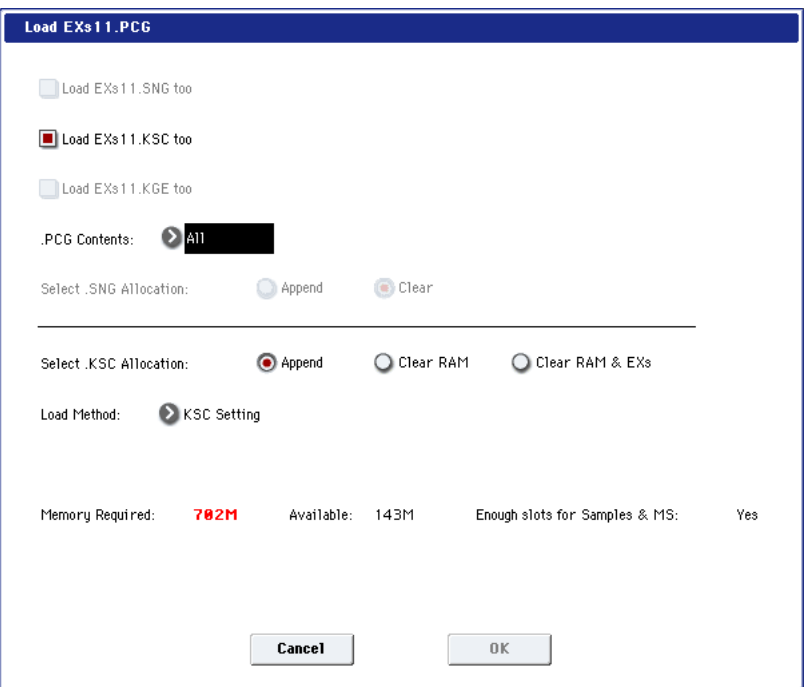

#### **10. Appuyez sur [OK] pour charger les données.**

EXs11 fonctionne en mode de démonstration (les sons deviennent parfois inaudibles) jusqu'à ce que vous achetiez et entriez un code d'autorisation dans le KRONOS. Pour en savoir plus, voyez "Acheter et [autoriser](#page-11-0) EXs11" plus loin.

#### <span id="page-6-0"></span>**Libérer de la mémoire pour charger EXs11**

Avec 3 Go de RAM installée, le KRONOS a plus quʹassez de mémoire pour charger à la fois les échantillons EXs11 et les échantillons dʹusine. Toutefois, si vous chargez des échantillons EXs ou RAM supplémentaires, il se pourrait quʹil nʹy ait pas assez dʹespace disponible pour charger simultanément les échantillons EXs11.

Pour supprimer tous les échantillons RAM à partir de la fenêtre de dialogue "Load", réglez "**Select .KSC Allocation**" sur "**Clear RAM**". Tous les échantillons RAM sont supprimés mais les échantillons EXs sont conservés. Veillez à sauvegarder les échantillons RAM que vous avez modifiés au préalable!

Alternativement, vous pouvez appuyer sur le bouton [Cancel] et procéder à des changements plus précis concernant les échantillons. Vous pouvez, par exemple, afficher la page "Global P0: Basic Setup–Sample Management" et supprimer des échantillons RAM ou EXs spécifiques.

Enfin, vous pouvez rétablir les réglages dʹusine en effectuant la procédure suivante:

- **1. Accédez à la page "Global P0: Basic Setup‐KSC Auto‐Load".**
- **2. Désélectionnez les boutons ‐[Auto‐Load] pour tous les fichiers KSC sauf "PRELOAD.KSC".**
- **3. Appuyez sur le bouton [Do Auto‐Load Now].**

Cette opération supprime dʹabord tous les échantillons RAM et EXs, puis rétablit les réglages d'usine.

### <span id="page-7-0"></span>**Charger les échantillons EXs11 avec simplement 2 Go de mémoire installée**

Même si votre KRONOS dispose simplement des 2 Go de RAM dʹorigine, vous pouvez exploiter les échantillons EXs11 en supprimant temporairement certains échantillons d'usine. Notez que tout programme exploitant des échantillons ainsi supprimés ne donnera pas le résultat escompté.

Voici par exemple comment supprimer les échantillons EXs5,6,7,8 et 9:

- **1. Appuyez sur le bouton GLOBAL pour passer en mode Global.**
- **2. Affichez la page "Sample Management".**
- **3. Vérifiez la valeur affichée pour FREE en haut de lʹécran.**

Avec les échantillons KSC dʹusine et les 2 Go de mémoire RAM dʹorigine, cette valeur devrait être "138" (Mo).

- **4. Sélectionnez la commande du menu de page "Unload all in bank…".**
- **5. Sélectionnez "Unload all data from: EXs5".**
- **6. Appuyez sur le bouton [OK].**

Les données EXs5 sont supprimées.

- **7. Répétez les étapes 4 à 6 pour les échantillons EXs6, 7, 8 et 9.**
- **8. Vérifiez que la valeur dʹespace libre FREE a augmenté et affiche maintenant "763" (Mo).**

Les 702 Mo d'espace libre nécessaire au chargement des échantillons EXs11 ont été libérés.

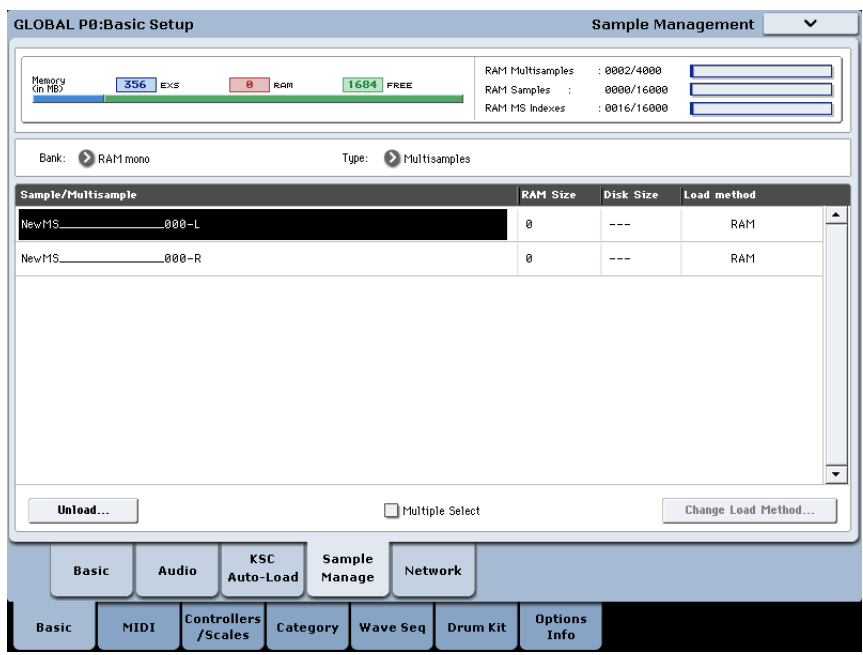

Quand vous n'avez plus besoin des échantillons EXs11, vous pouvez facilement rétablir les échantillons d'usine. Pour cela:

- **1. Accédez à la page "Global P0: Basic Setup–KSC Auto‐Load".**
- **2. Désélectionnez les boutons ‐[Auto‐Load] pour tous les fichiers KSC sauf "PRELOAD.KSC".**
- **3. Appuyez sur le bouton [Do Auto‐Load Now].**

Cette opération supprime dʹabord tous les échantillons RAM et EXs, puis rétablit les réglages d'usine.

#### **Charger automatiquement les échantillons EXs11 au démarrage**

Vous pouvez régler le KRONOS pour qu'il charge automatiquement les échantillons EXs11 au démarrage. Pour cela:

- **1. Appuyez sur le bouton GLOBAL pour passer en mode Global.**
- **2. Affichez la page "Global Basic–KSC Auto‐Load".**
- **3. Dans la liste des fichiers KSC, cochez la case "Auto‐load" à côté de "EXs11.KSC".**

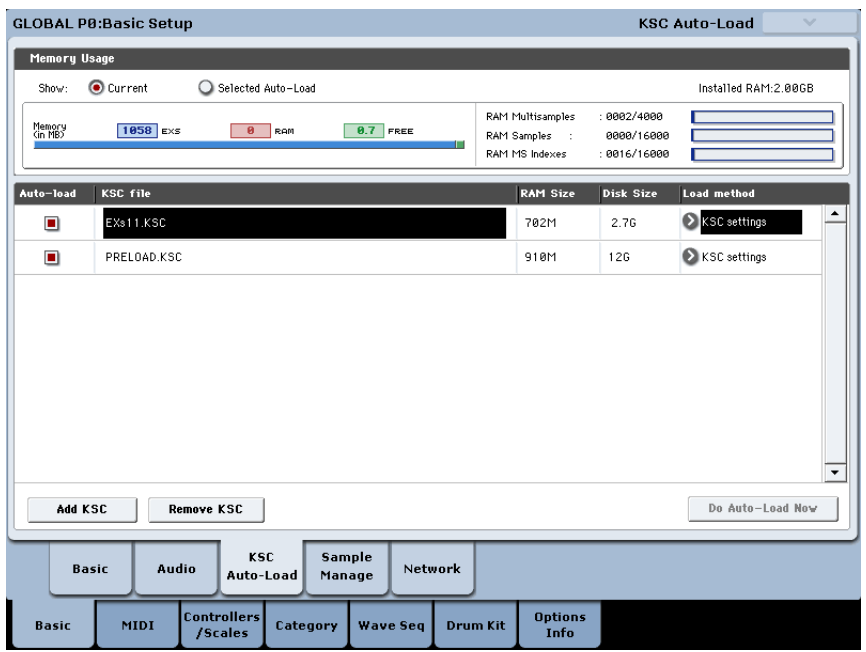

#### <span id="page-8-0"></span>**Charger les programmes et les combinaisons dans une autre banque**

- **1. Effectuez les opérations 1~10 décrites sous "Charger les [nouveaux](#page-5-0) sons et [échantillons",](#page-5-0) plus haut.**
- **2. Réglez ".PCG Contents" sur "Bank U‐G".**
- A droite de ce paramètre, le paramètre "To" apparaît.
- **3. Utilisez le paramètre "To" pour sélectionner la banque dont le contenu sera remplacé.**

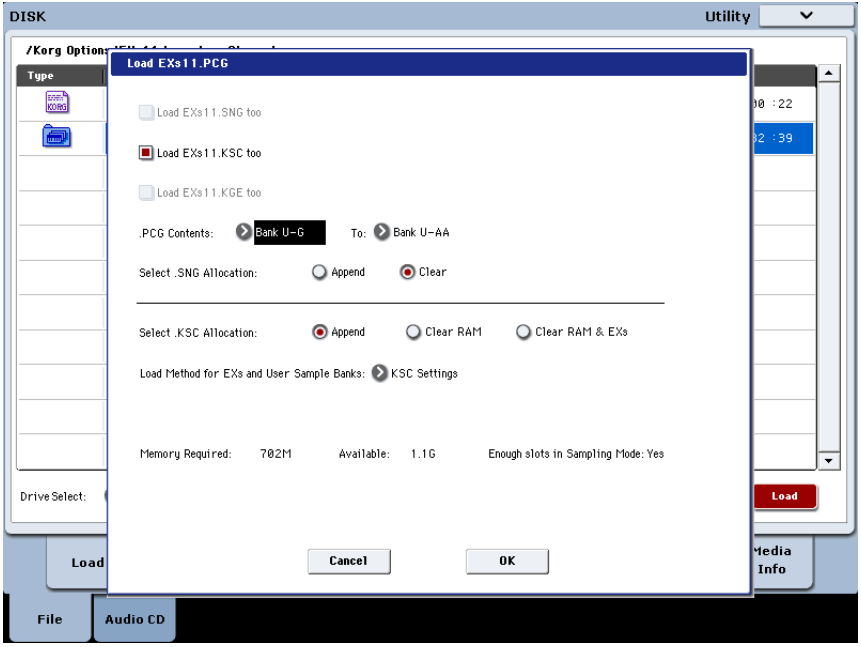

#### **4. Appuyez sur [OK].**

Les programme set combinaisons sont chargés dans la banque sélectionnée.

Si vous sélectionnez une des banques U‐AA à U‐GG pour le paramètre "To", les combinaisons ne seront pas chargées car les banques U‐AA à U‐GG nʹexistent pas en mode Combination. Dans ce cas, procédez comme suit:

- a. Affichez la page "Disk Load".
- b. Sélectionnez le fichier "EXs11.PCG".
- c. Appuyez sur le bouton [Open].
- d. Sélectionnez le dossier "Combinations".
- e. Appuyez sur le bouton [Open].
- f. Appuyez sur le bouton [Load].
- g. Sous le paramètre "To", sélectionnez la banque de combinaisons que vous voulez écraser.
- h. Appuyez sur [OK].

Vous devez ensuite réassigner la mémoire de banque de programmes pour cette banque de combinaisons.

- i. Appuyez sur le bouton GLOBAL en façade pour passer en mode Global.
- j. Accédez à la page "Global P0: Basic Setup–Basic Setup".
- k. Sélectionnez la commande du menu de page "Change all bank references".

Une fenêtre de dialogue apparaît.

- l. Cochez la case de sélection "Combination".
- m. Pour le paramètre "U-G→", sélectionnez la mémoire de banque de l'étape 3 cidessus "Charger les programmes et les [combinaisons](#page-8-0) dans une autre banque"; exemple: "U-G  $\rightarrow$  U-A".

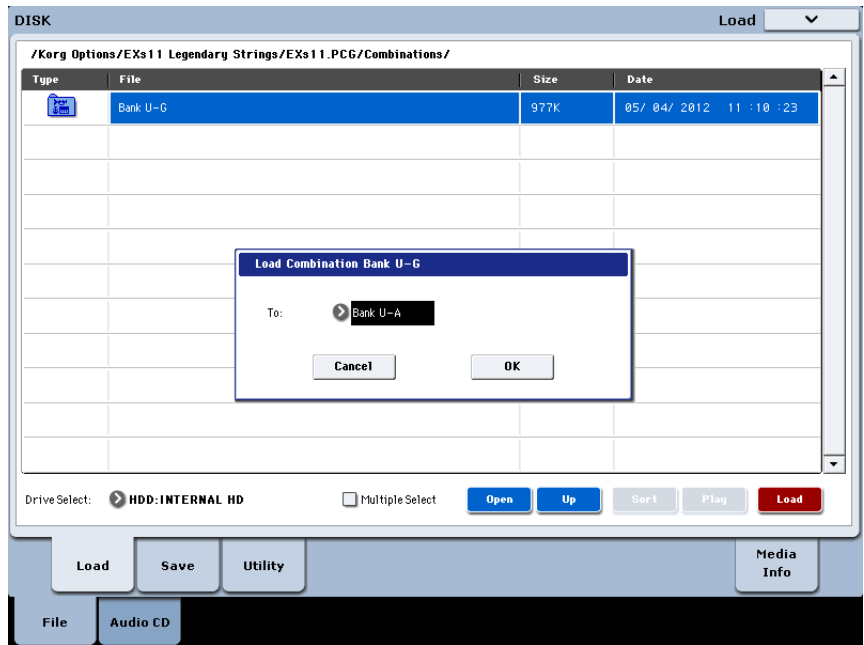

n. Appuyez sur [OK].

#### **Charger les séquences d'ondes**

Cette méthode nécessite de charger les séquences dʹondes séparément:

- **1. Affichez la page "Disk Load".**
- **2. Sélectionnez le fichier "EXs11.PCG".**
- **3. Appuyez sur le bouton [Open].**

Vous verrez trois dossiers: "Programs", "Combinations" et "Wave Sequences".

**4. Sélectionnez le dossier "Wave Sequences".**

#### **5. Appuyez sur le bouton [Load].**

Une fenêtre de dialogue apparaît.

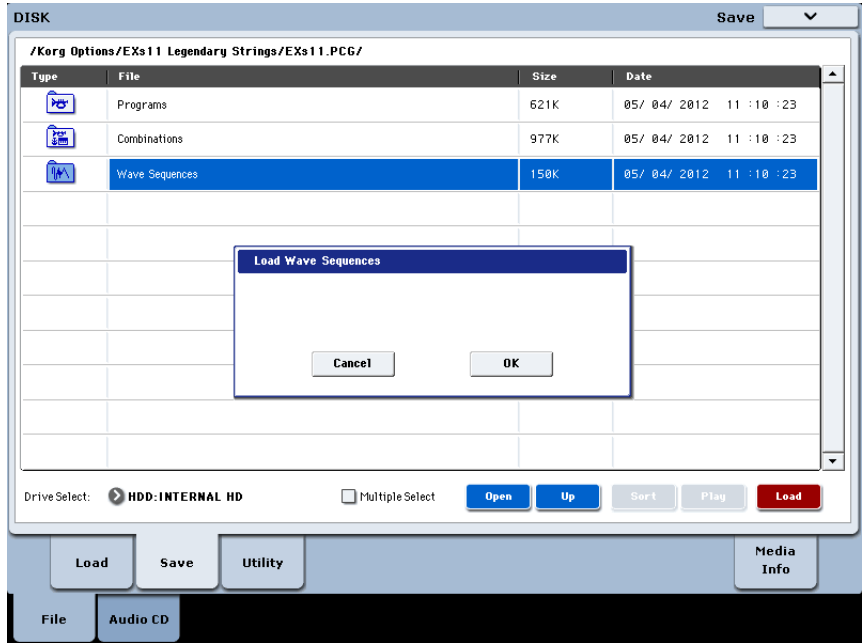

#### **6. Appuyez sur [OK].**

Les séquences d'ondes sont chargées dans la banque utilisateur.

## **Sélectionner les nouveaux sons**

#### **Programmes, combinaisons**

- **1. Appuyez sur le bouton PROG ou COMBI pour activer le mode correspondant.**
- **2. Appuyez sur le bouton "Bank U‐G" pour sélectionner la nouvelle banque.**

Si vous avez effectué le chargement dans une autre banque, appuyez sur le bouton de banque approprié.

**3. Utilisez les boutons VALUE +/‐, la molette VALUE ou le menu déroulant à lʹécran pour passer les nouveaux sons en revue.**

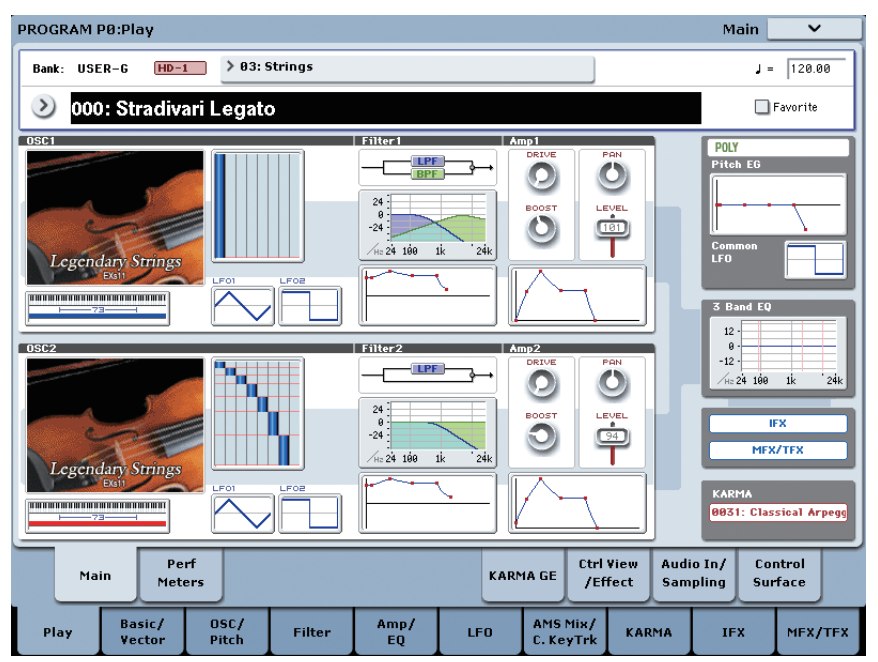

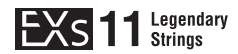

#### **Séquences d'ondes**

Les programmes de l'EXs11 varient le timbre grâce à des séquences d'ondes quand des notes successives sont jouées, ce qui produit une impression de jeu plus naturelle que lors de la lecture d'échantillons conventionnels. Des combinaisons savantes de multiéchantillons et de séquences d'ondes permettent de générer des effets de trémolo et de trille offrant une liberté de contrôle du tempo au lieu des tempos imposés des bibliothèques traditionnelles de cordes.

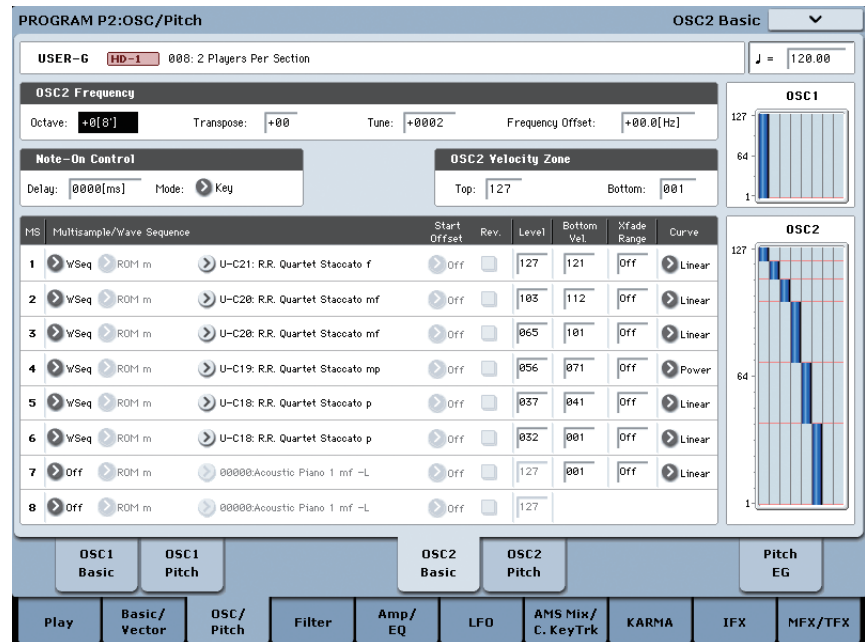

## **Les programmes EXs11 requièrent les sons d'usine**

Les programmes EXs11 utilisent les kits de batterie ("Drum Kits") et échantillons de batterie ("Drum Samples") chargés en usine. Si les banques d'usine ont été modifiées ou n'ont pas été chargées, les programmes n'auront pas le son voulu. Si nécessaire, archivez d'abord vos sons actuels puis rechargez les sons d'usine. Les sons d'usine sont conservés dans les fichiers PRELOAD.PCG et PRELOAD.KSC situés dans le dossier FACTORY sur le disque interne.

## <span id="page-11-0"></span>**Acheter et autoriser EXs11**

EXs11 fonctionne en mode de démonstration (les sons deviennent parfois inaudibles) jusqu'à ce que vous achetiez et entriez un code d'autorisation dans le KRONOS. Pour cela:

- **1. Affichez la page "Global P6: Options Info".**
- **2. Notez l'identifiant "Public ID" affiché dans le haut de l'écran.**

Vérifiez que vous l'avez copié correctement.

**3. Si vous avez accès à l'internet, suivez les instructions données dans la section ci‐ dessous, "Acheter des licences pour options sur [internet".](#page-12-1) ou:**

**Si vous n'avez pas d'accès internet, suivez les instructions données dans la section suivante, "Acheter des licences pour options auprès du [distributeur](#page-12-0) Korg".**

#### <span id="page-12-1"></span>**Acheter des licences pour options sur internet**

- **1. Rendez‐vous sur http://www.korg.com/kronos**
- **2. Identifiez‐vous avec votre nom de membre.**

Si vous n'êtes pas encore inscrit, suivez les instructions en ligne pour vous inscrire comme membre de www.korg.com. Après votre inscription comme membre, enregistrez votre KRONOS.

- **3. Achetez le code d'autorisation pour l'option EXs11.**
- **4. Après l'achat, vous recevrez votre code d'autorisation. Notez que ce code est lié à l'identifiant "Public ID" et ne fonctionnera pas sur d'autres systèmes KRONOS.**

Si vous avez plusieurs KRONOS, vous devez acheter des autorisations distinctes pour chacun d'entre eux.

**5. Quand vous avez le code d'autorisation, suivez les instructions de la section "Autoriser les options sur le [KRONOS"](#page-12-2), ci‐dessous.**

#### <span id="page-12-0"></span>**Acheter des licences pour options auprès du distributeur Korg**

Si vous n'avez pas d'accès internet, votre distributeur national Korg se fera un plaisir de vous aider à acquérir des codes d'autorisation.

**1. Contactez votre distributeur Korg et demandez‐lui de vous aider à acheter des autorisations pour options KRONOS.**

Pour savoir comment contacter votre distributeur Korg, adressez‐vous à votre revendeur Korg ou consultez la page suivante sur le site web Korg:

http://www.korg.co.jp/English/index.html

**2. Après avoir acheté le ou les codes d'autorisation, passez à la section ["Autoriser](#page-12-2) les options sur le [KRONOS",](#page-12-2) ci‐dessous.**

#### <span id="page-12-2"></span>**Autoriser les options sur le KRONOS**

- **1. Affichez la page "Global P6: Options Info".**
- **2. Sélectionnez l'option à autoriser dans la liste "Installed Options".**
- **3. Appuyez sur le bouton [Authorize Selected].**

La fenêtre "Authorize Selected" s'affiche.

**4. Entrez le code d'autorisation.**

Le nom de l'option ou de la série d'options sélectionnée apparaît dans le haut de la fenêtre. La fenêtre affiche un clavier à l'écran permettant d'entrer le code d'autorisation.

**5. Appuyez sur [OK].**

Si vous avez entré un code d'autorisation valide, la liste indique que l'option ou la série d'options est autorisée ("Authorized") et les restrictions audio du mode de démonstration sont supprimées.

## **Assistance**

Si vous avez la moindre question concernant les bibliothèques de sons pour KRONOS, adressez‐vous au distributeur Korg de votre pays.

Vous trouverez des informations sur les distributeurs Korg du monde entier sur le site Korg: http://www.korg.co.jp/English/Distributors/

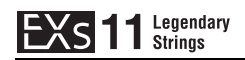

## **Voice Name List**

## **Combinations**

## **Bank USER-G**

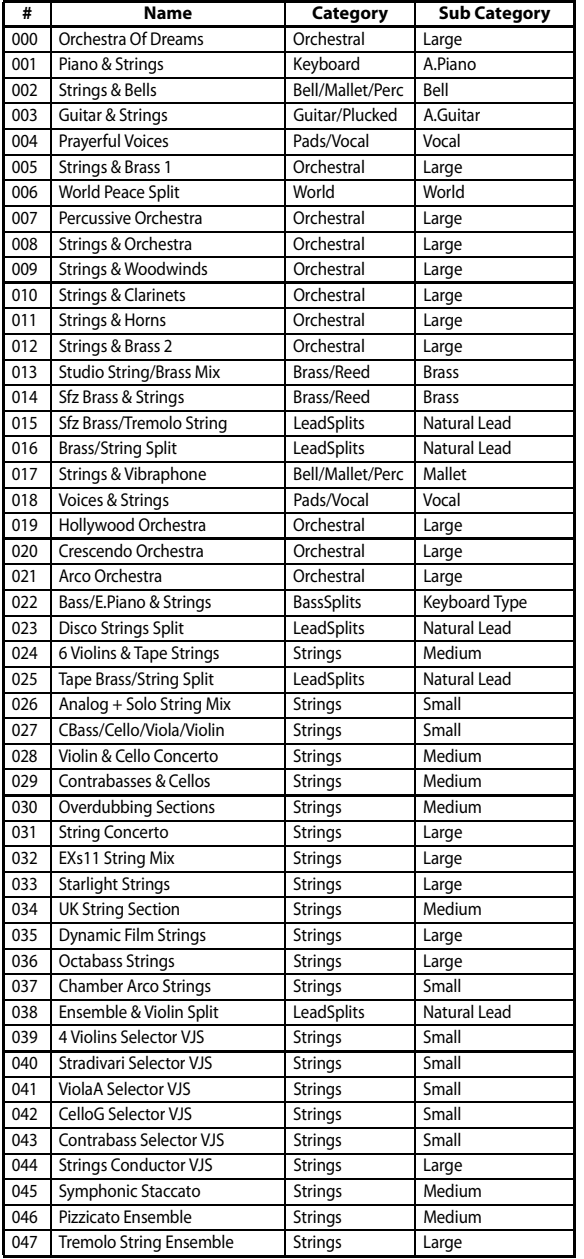

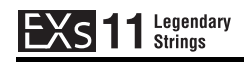

## **Programs**

## **Bank USER-G [HD-1]**

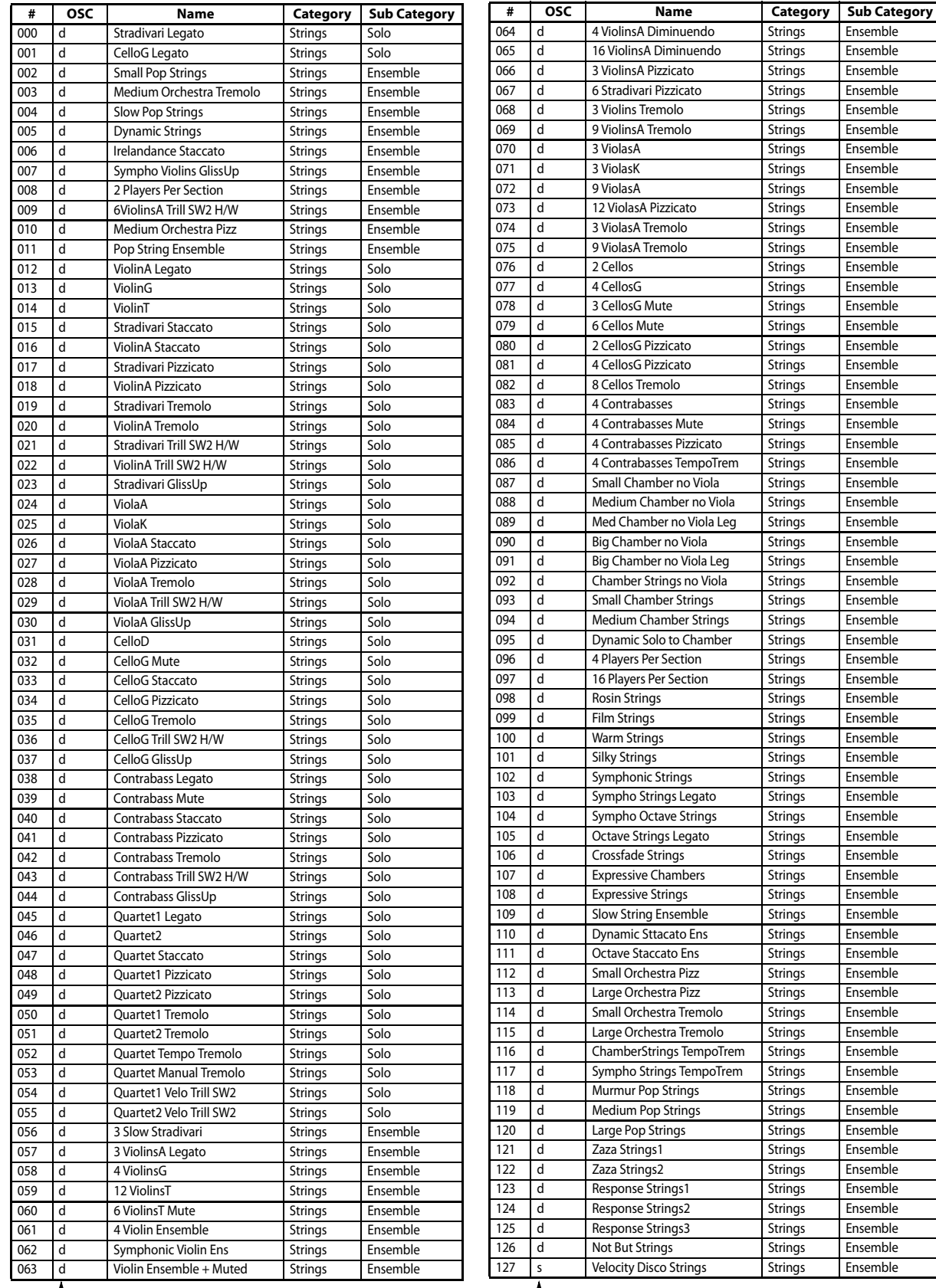

s: single program, d: double program single program single program, d: double program

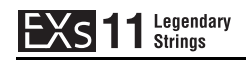

## **Multisamples**

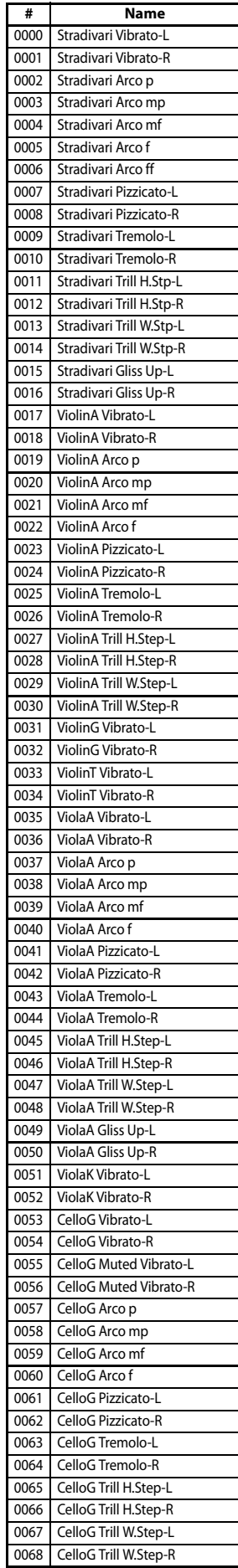

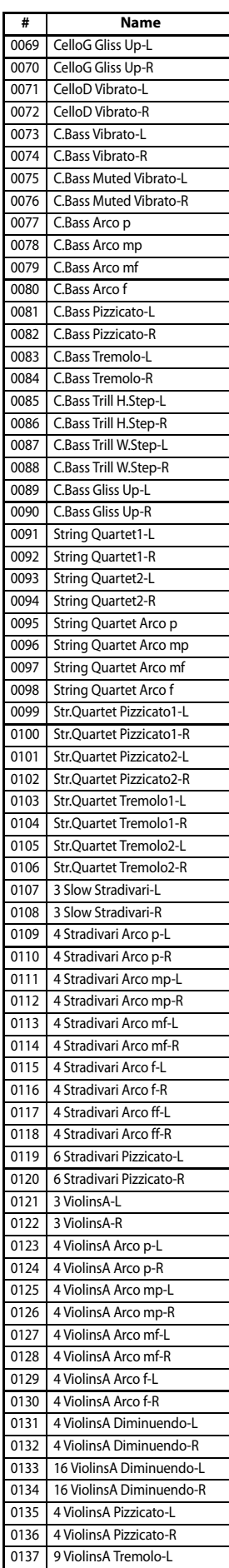

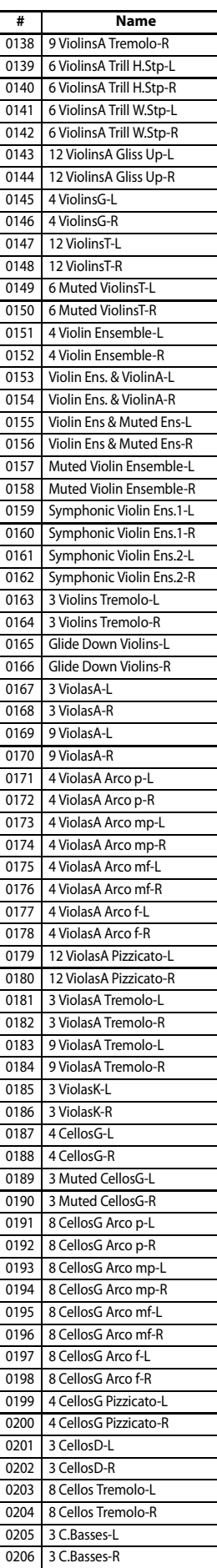

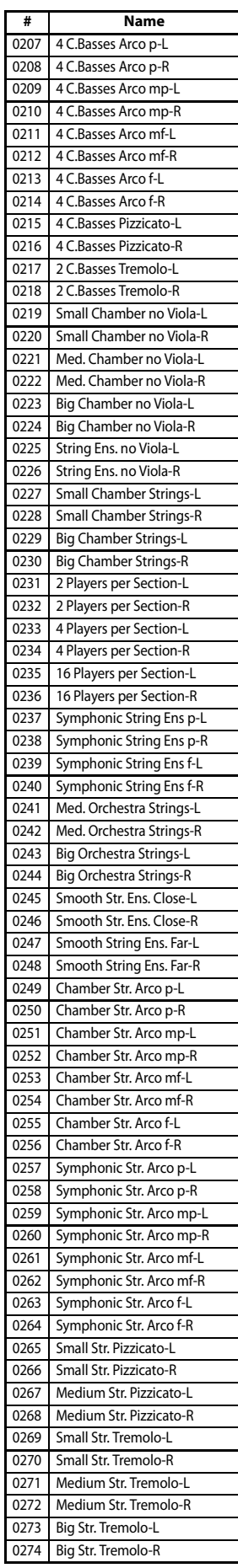

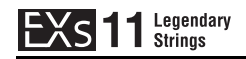

## **Wave Sequences**

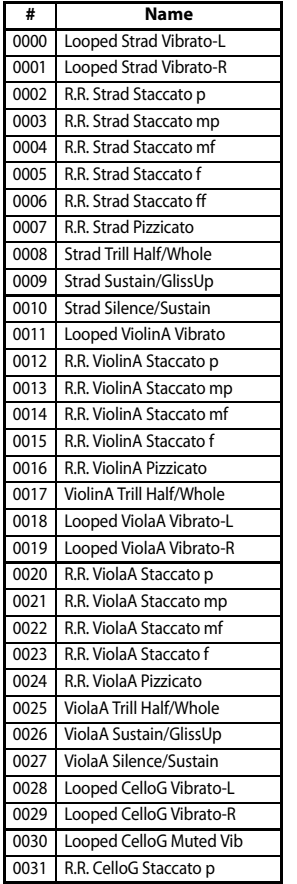

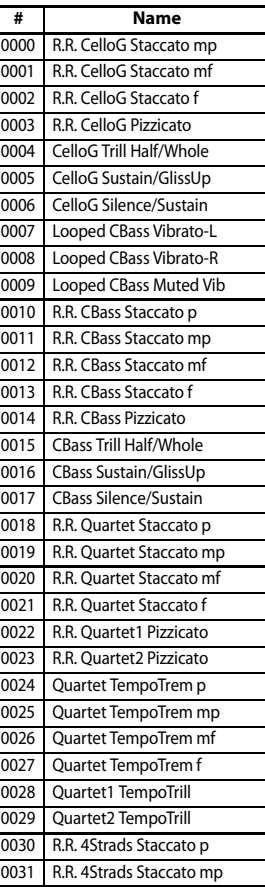

### **Bank USER-B Bank USER-C Bank USER-D Bank USER-D**

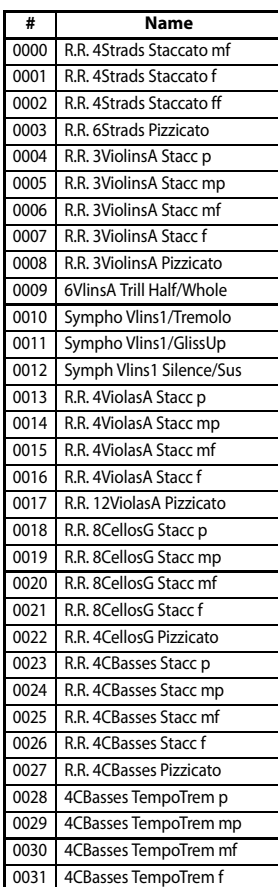

#### **# Name** R.R. Chamber Staccato p 0001 R.R. Chamber Staccato mp 0002 R.R. Chamber Staccato mf 0003 R.R. Chamber Staccato f 0004 R.R. Sympho Staccato p 0005 R.R. Sympho Staccato mp 0006 R.R. Sympho Staccato mf 0007 R.R. Sympho Staccato f 0008 R.R. Small Orch. Pizz 0009 R.R. Medium Orch. Pizz 0010 Chamber TempoTrem p 0011 Chamber TempoTrem mp 0012 Chamber TempoTrem mf 0013 Chamber TempoTrem f 0014 Sympho TempoTrem p 0015 Sympho TempoTrem mp 0016 Sympho TempoTrem mf 0017 Sympho TempoTrem f 0018 Looped Tape Brass 0019 Looped Tape Flute 0020 Looped Tape 8Voice Choir 0021 Looped Tape Boys Choir 0022 Looped Tape 3 Violins 1 0023 Looped Tape 3 Violins 2 0024 Looped Tape 16 Violins

0025 Looped Tape String+Brass

#### **CHIMEI CHI MEI CULTURE FOUNDATION**

Stradivari, one of the world's most valuable instruments, was recorded with the cooperation of Chi Mei Fine Art Ltd. The recording session was coordinated by Michele Paciulli.

Chi Mei Fine Art Ltd.

Established in 1992, the Chi Mei Museum reflects the ideals of founder Mr. Shi Wen-long — "an education in the arts should begin from the appreciation and exposure to wonderful objects and events in the creation and pursuit of happiness in life." Chi Mei Fine Art Ltd. was formed in 1997 to help the public relive the emotions they experienced while viewing the original works at the museum.

http://www.chimeimuseum.com/english/index.aspx

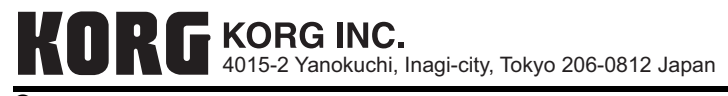